## **Hinweise zur Version CLX**

In der CLX-Version können bis zu 3 CCUs und bis zu 3 FHZ2000 verwendet werden. Projekte, die mit der CL-Studio-Version erstellt wurden, können ohne Änderungen weiter benutzt werden, es müssen nur einige zusätzliche Einstellungen vorgenommen werden.

Im Hardware-Fenster gibt es in der CLX-Versionen den zusätzlichen Reiter *Gateways*. In diesem Reiter werden **alle** CCUs angelegt, **auch die CCU, die als Zentrale benutzt wird**. Die CCU, die als Zentrale benutzt wird muss zusätzlich auch im Reiter *Zentrale* eingetragen werden.

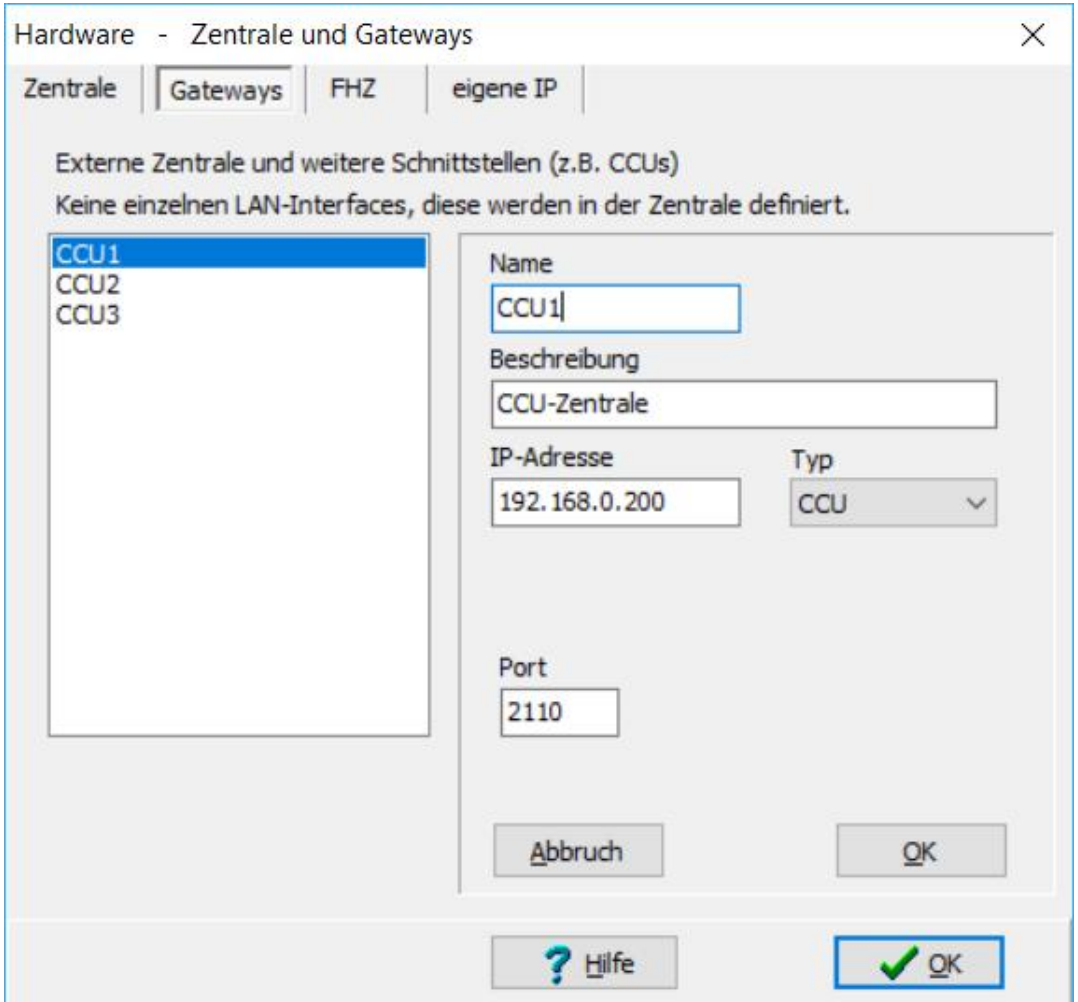

In der CLX-Version gibt es in den einzelnen Fenstern zur Verwaltung der HomeMatic-Aktoren das zusätzliche Feld *Interface*.

Die Zuordnung des Interfaces wird automatisch beim Import der Module vorgenommen. Bei der Übernahme eines Projekt aus der CL-Studio-Version oder wenn der Name eines Gateways geändert wird, muss der Import wiederholt werden damit die Zuordnung vorhandener Module aktualisiert wird. Im Einzelfall kann die Änderung auch manuell vorgenommen werden, es muss allerdings unbedingt darauf geachtet werden, dass das jeweilige Modul an der CCU angelernt ist, die hier angegeben wird.

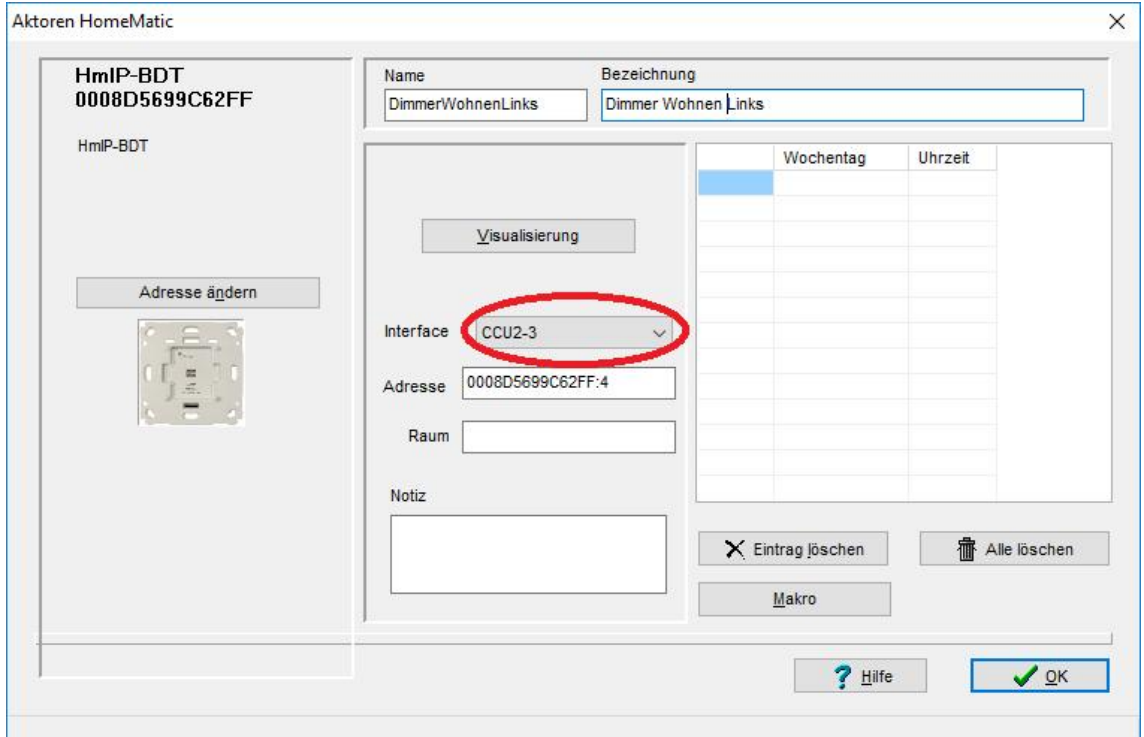

## **Zusatzsoftware**

Auf der CCU, die als Zentrale benutzt wird muss die normale CL-Zusatzsoftware installiert werden. Diese kann von der Downloadseite geladen werden: http://cl-control.de/software/downloads.html

Auf den CCUs, die als Schnittstelle verwendet werden kann folgende Zusatzsoftware installiert werden:

für die CCU2: http://www.cl-control.de/downloads/cecomatic.IMG

Für die CCU3: http://www.cl-control.de/downloads/InstctlcecoCCU3RM.IMG

Diese Software sorgt dafür, dass eine CCU, die zwischendurch neu gestartet wird wieder Verbindung zur Zentralen-CCU aufnimmt, ohne dass die als Zentrale eingesetzte CCU (die beim Start Anmeldungen der einzelnen CCUs anfordert) neu gestartet werden muss.

**Hinweise zur Erweiterung bestehender Installationen um weitere CCUs**

Die CLX-Software wird oftmals eingesetzt um bestehende HomeMatic-Installationen um zusätzliche CCUs zu erweitern weil die Ressourcen einer CCU erschöpft sind oder es wegen der Anzahl der Geräte auf einer CCU zu Duty-Cycle-Problemen kommt.

Um vorhandene Geräte auf mehrere CCUs aufzuteilen, müssen diese von der CCU abgelernt und resetet werden, danach auf einer anderen CCU angelernt werden. Das ist die sicherste Methode um Probleme bei Erweiterungen zu vermeiden.

Wenn Geräte über die Backup-Datei auf eine andere CCU übertragen werden sollen, beachten Sie bitte unbedingt folgende Punkte:

Jede CCU hat eine eigene Funk-Adresse, die beim Anlernen von Geräten auch in den Geräten gespeichert wird. Wenn Geräte mit einer Backup-Datei auf eine andere CCU übertragen werden, erhält diese "neue" CCU die Funkadresse der CCU, von der das Backup stammt. Die CCU, von der das Backup stammt, kann dann nicht mehr in derselben Installation verwendet werden, da beide CCUs jetzt dieselbe Funkadresse haben, was dazu führt, dass die Funk-Kommunikation nicht mehr funktioniert. Wenn die "alte" CCU weiterhin in derselben Installation mit anderen Geräten verwendet werden soll muss daher die Funkadresse der "alten" CCU geändert werden.

Diese steht im Verzeichnis */etc/config* in der Datei *ids* und im Verzeichnis */var* in der Datei *ids*, jeweils in der Zeile BidCoS=..

Beispiel bei einer CCU2:

BidCos-Address=0x23960b SerialNumber=KEQ0012345

Als neue Adresse kann eine beliebige 6-stellige Hexadezimalzahl angegeben werden, bitte beachten Sie, dass bei einem Reset der CCU wieder die ursprüngliche BidCoS-Funkadresse eingesetzt wird.

**Beispiel zu einer Änderung der Funkadresse:**

Der SSH-Zugriff auf die CCU muss in der WEB-UI konfiguriert werden unter Einstellungen->Systemsteuerung->Sicherheit (im unteren Teil der Seite).

Mit einem SSH-Programm wie z.B. Putty: http://www.putty.org können Sie dann auf die CCU zugreifen.

Um in ein Verzeichnis zu gelangen geben Sie dann z.B. ein: **cd /etc/config**

Dann können Sie mit dem Editor vi die Änderungen vornehmen:

**vi ids**

Unter diesem Link finden Sie eine Anleitung zum vi-Editor: http://www.fehcom.de/pub/viref.pdf

In der Datei steht z.B.:

BidCos-Address=0x23960b SerialNumber=KEQ0012345

Hier eine Kurzanleitung zur Bedienung des Editors: Buchstabe "i" eingeben, mit den Pfeil- und Entfernen-Tasten BidCos-Address ändern auf eine beliebige andere Adresse (die es auf keiner anderen CCU im Funkbereich gibt), dann die ESC-Taste drücken und mit **:wq** speichern und beenden.

Dann mit **cat ids** den neuen Inhalt vorsichtshalber anzeigen lassen.

Genauso für die Datei ids im Ordner /var verfahren, dazu mit **cd /var** in diesen Ordner wechseln.

Nach der Änderung der Funkadresse in den Dateien die CCU neu starten damit der BidCos-Service mit der neuen Funkadresse arbeitet.